**Taller de secciones principales del Sistema Informático de Contraloría Social (SICS) programa**

**S-247 PRODEP 2023** 

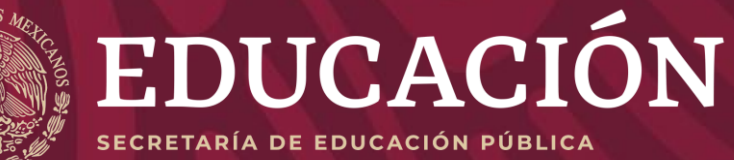

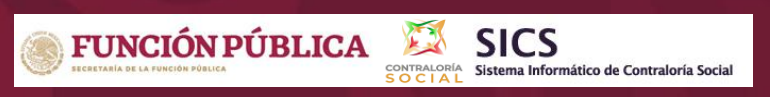

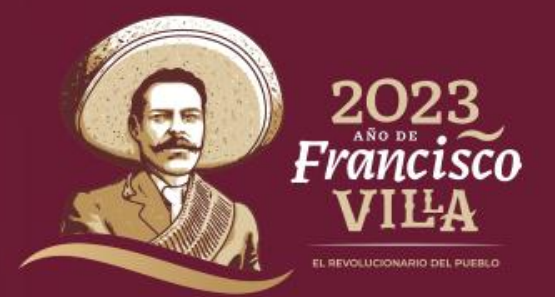

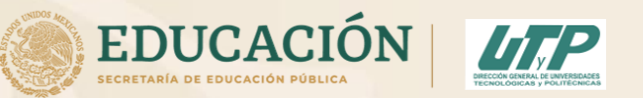

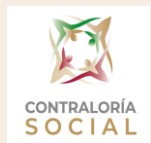

#### **1. Programa Institucional de Trabajo PITCS Insertar logotipo y nombre de la Universidad en él**

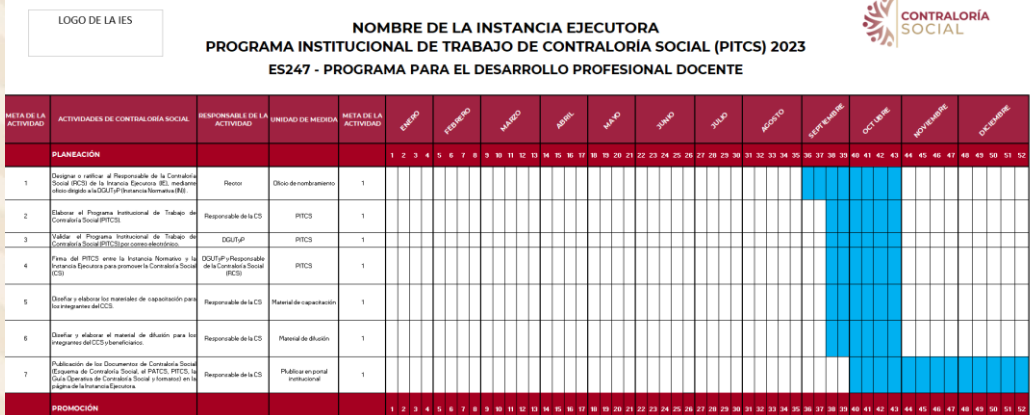

#### **2.- Firmar y enviar** al correo de [stapia@nube.sep.gob.mx](mailto:stapia@nube.sep.gob.mx)

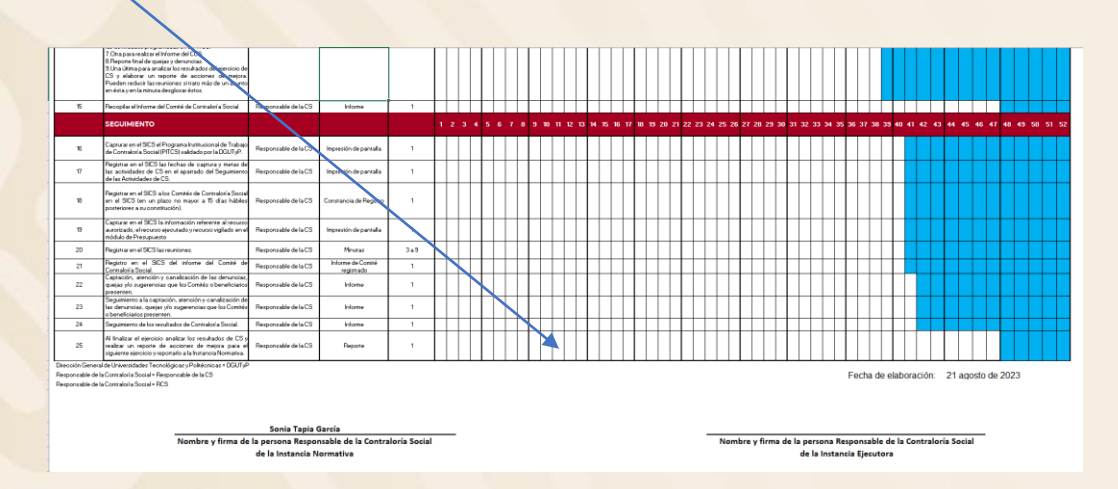

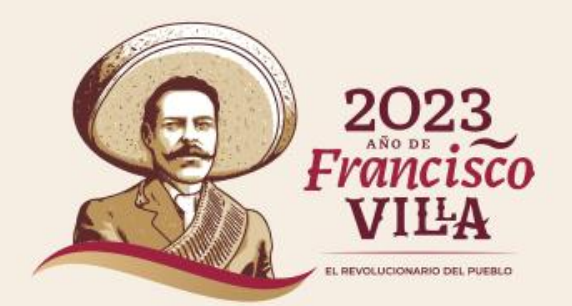

# **3.- Ingresar al Sistema Informático de Contraloría Social**

#### [https://sics.funcionpublica.gob.mx](https://sics.funcionpublica.gob.mx/)

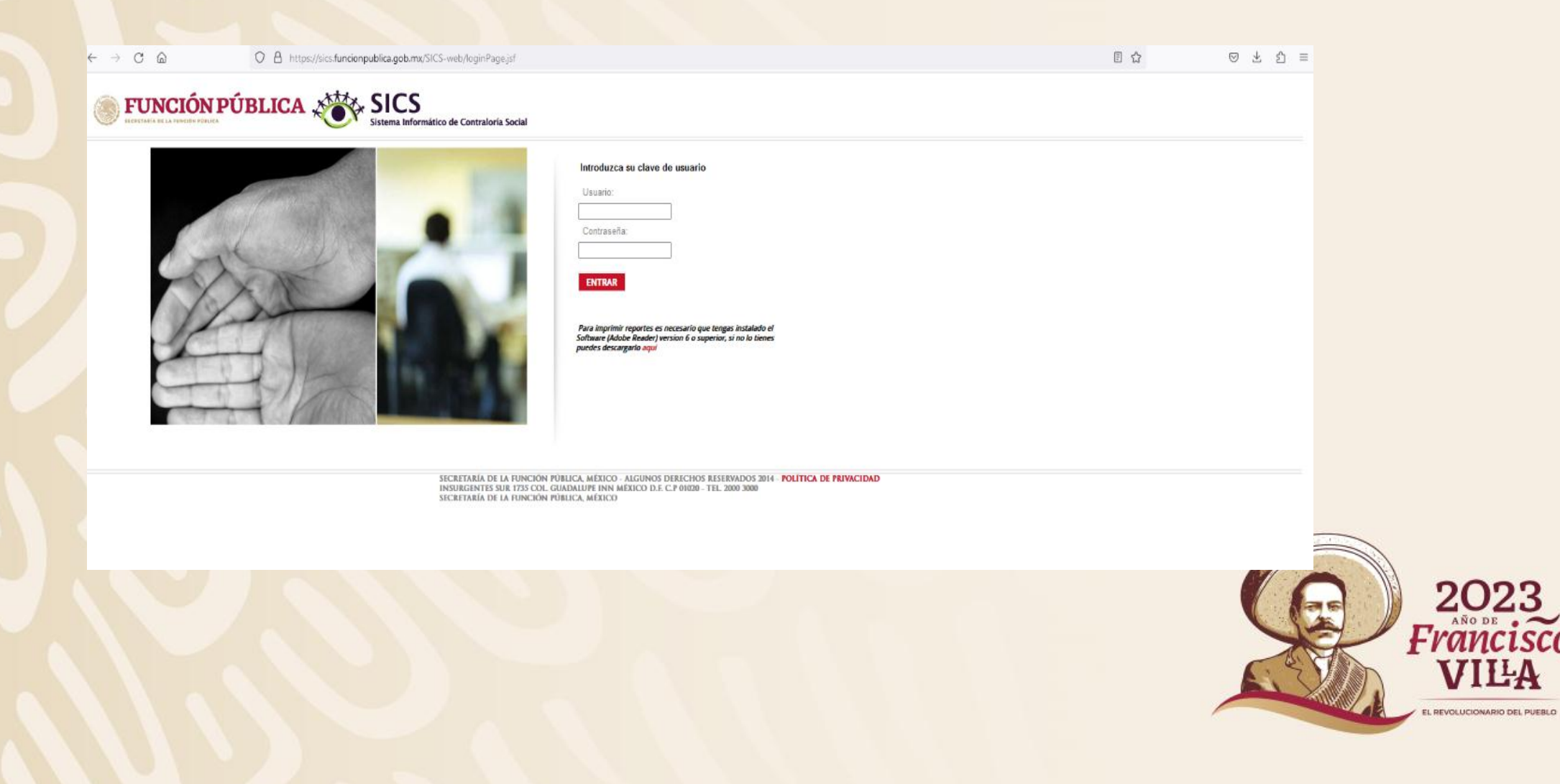

#### 4.- Utilizar los datos de la Carta Responsiva la cual se firma, se escanea y se envía a

stapia@nube.sep.gob.mx

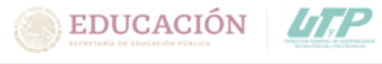

Secretaría de Educación Pública Subsecretaría de Educación Superior Dirección General de Universidades Tecnológicas y Politécnicas

Carta Responsiva SICS

Ciudad de México, 05 de octubre de 2023

**ROXXXXXXXXXXX** PROFESOR DE XXXXXXXX UNIVERSIDAD XXXXXXXXXXX **PRESENTE** 

En su carácter de Enlace del Sistema Informático de Contraloría Social (SICS) y con el objetivo de atender los asuntos en materia de Contraloría Social en el S247 Programa para el Desarrollo Profesional Docente (PRODEP), le hago entrega de su cuenta de acceso al "SICS" y el manual de la Instancia Ejecutora en formato Electrónico.

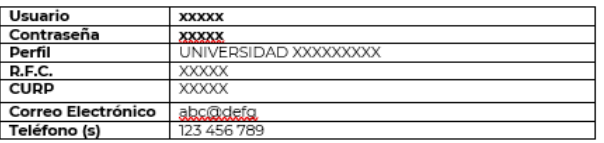

La dirección de acceso al sistema es: http://sics.funcionpublica.gob.mx/SICS-web/loginPage.jsf

Al momento de recibir la presente cuenta de acceso al SICS, usted acepta tanto la responsabilidad por el uso del Sistema de acuerdo a los permisos que se le otorgan en su perfil, así como aquellas en que pudiera incurrir en materia de responsabilidad de los servidores públicos por el uso de información, de conformidad con lo establecido en las leyes y normas vigentes aplicables para tales efectos; los datos personales registrados y/o consultados en el SICS, deberán ser señalados por las leyes y demás disposiciones aplicables en materia de Transparencia y Protección de Datos Personales.

#### $\ddot{+}$ Recibo y Acepto los Términos Legales Entrega **SONIA TAPIA GARCIA ROXXXXXXXXXXXXXXXXX** SUBDIRECTORA DE EVALUACIÓN PROFESOR DE TIEMPO XXXXXXXXXXX  $\Box$ AXXXX XXXXXXXX XXXXX, Rectorx de la Universidad Xxxxxxxxxxxxx **Suburb** Archivo STG\* idad No. 1200, 3er Piso cuadrante 3-G, Col.) Tel. 36.0116.00 Ext. 67151, stapia@nube.sep.gob

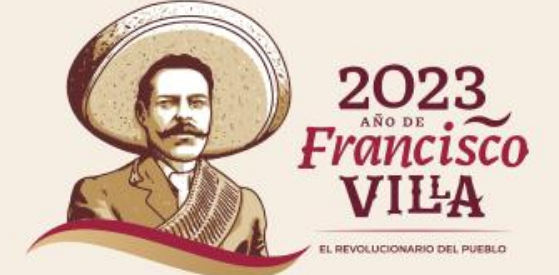

#### Una vez se despliegue los programas seleccione 2023 Programa para el Desarrollo Profesional Docente

**College** 

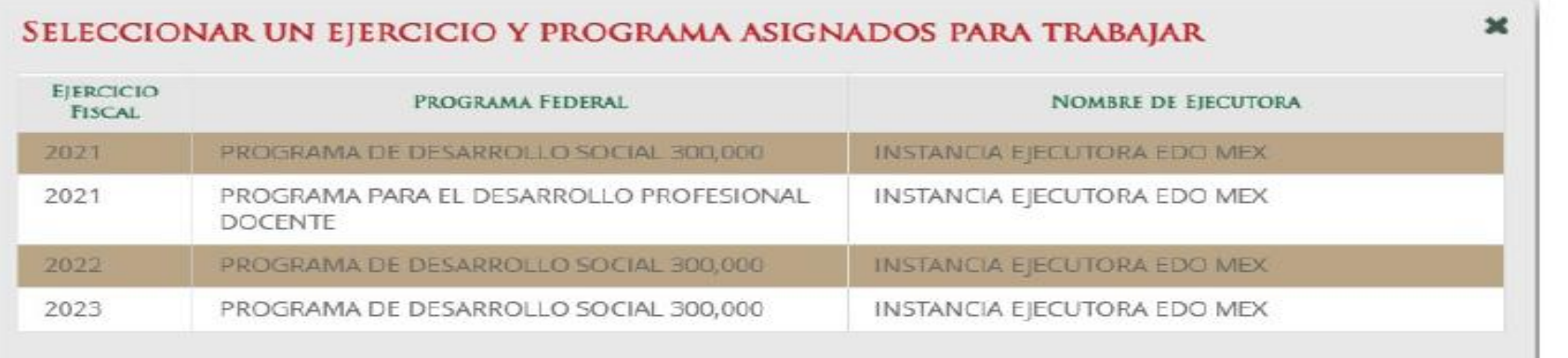

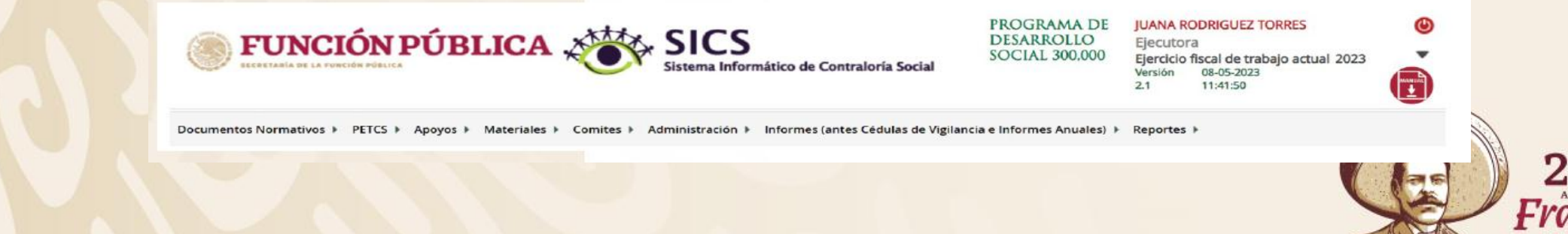

EL REVOLUCIONARIO DEL PUEBLO

#### **5.- Seleccionar PETCS elaborar PETCS**

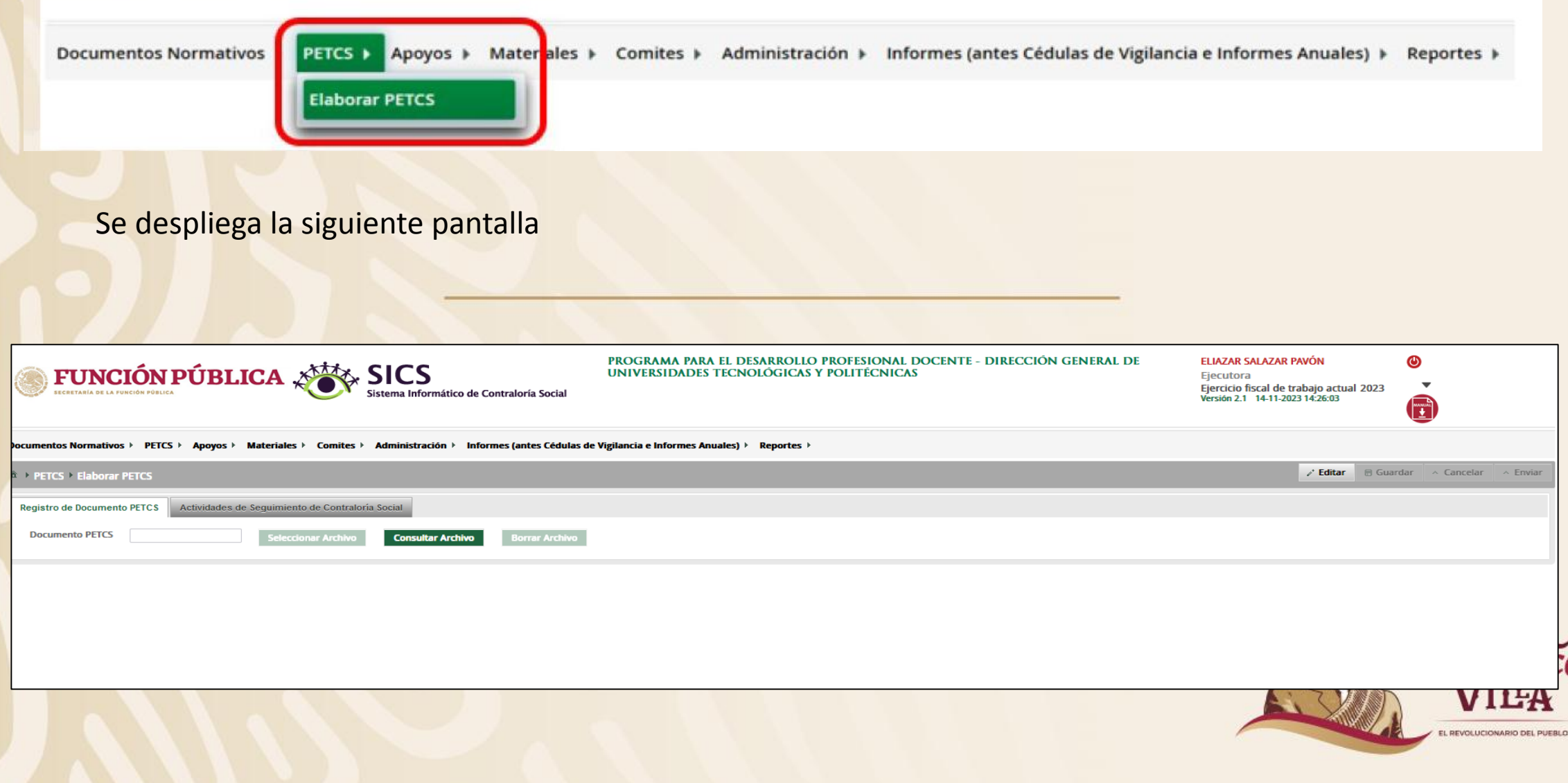

\*\*\*No se debe de dar enviar hasta que se tenga el PITCS cargado y las actividades\*\*\*

Cargar el PITCS firmado (el nombre debe ser **PITCS-UXXXX**)

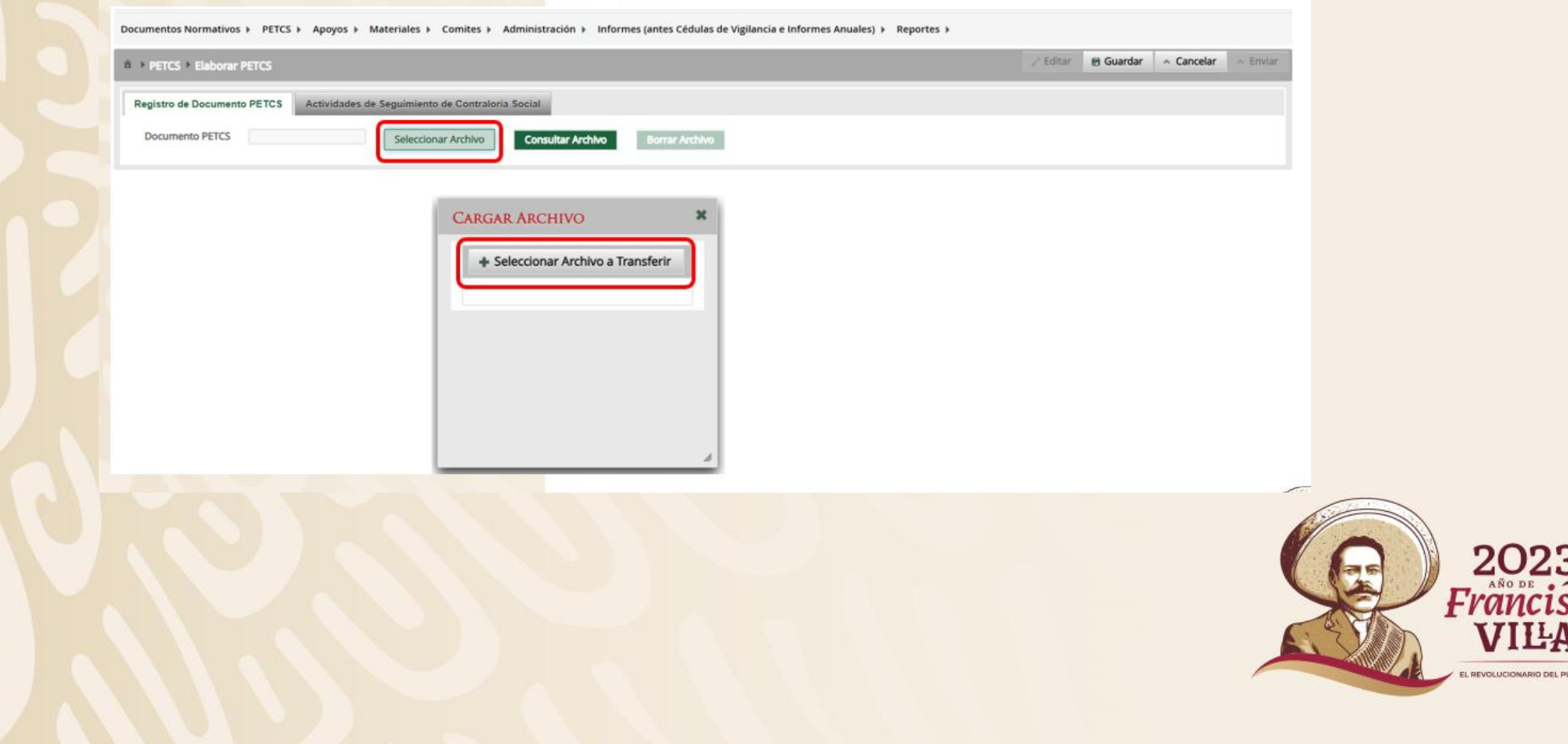

## Pasar a actividades

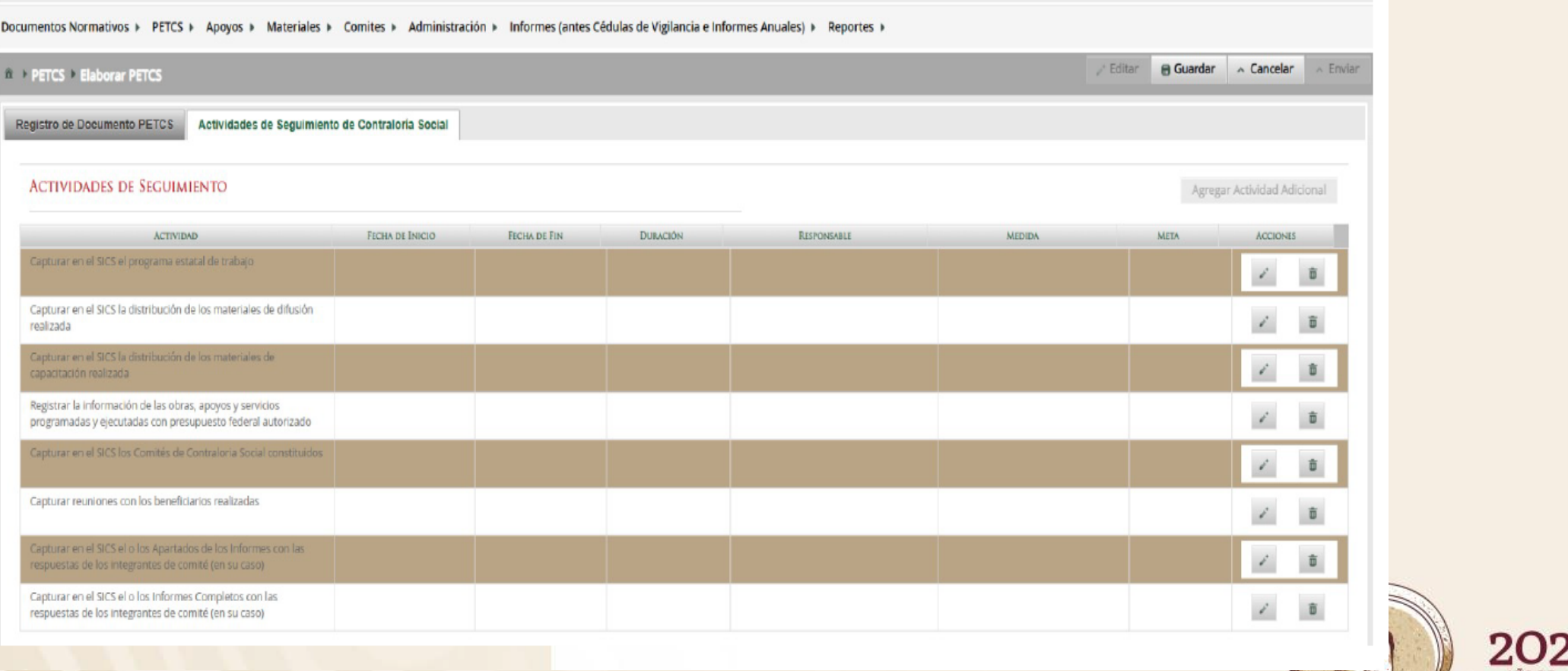

2023<br>*Francisco*<br>VILA EL REVOLUCIONARIO DEL PUEBLO

#### En cada actividad registrar de la siguiente manera:

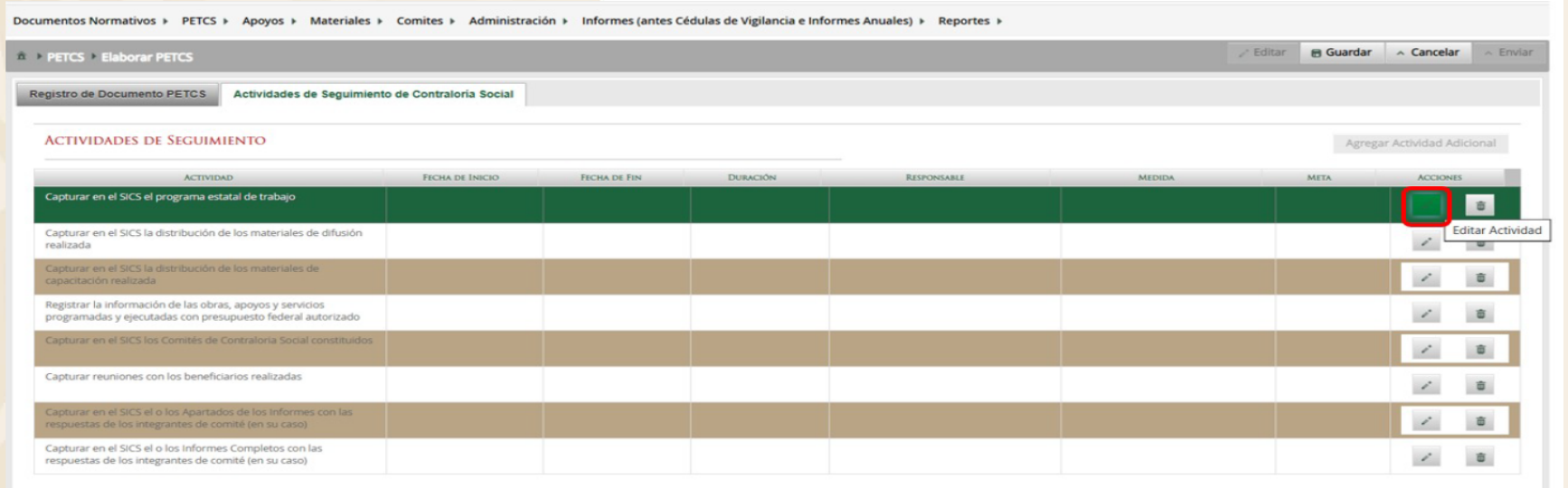

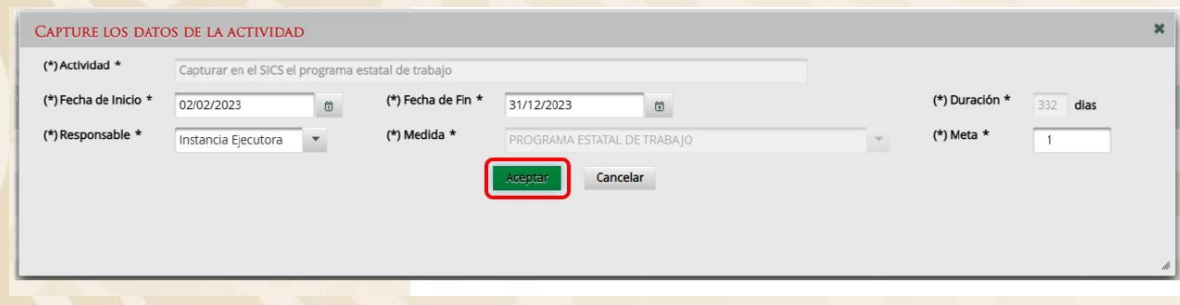

En cada actividad se llena este cuadro este antico e este en este en este cuadro este en este en este en este e<br>Para todas las actividades la fecha de inicio será: 04 de octubre

La fecha de fin: 31 de diciembre

Responsable: Instancia Ejecutora

Las Metas serán las siguientes:

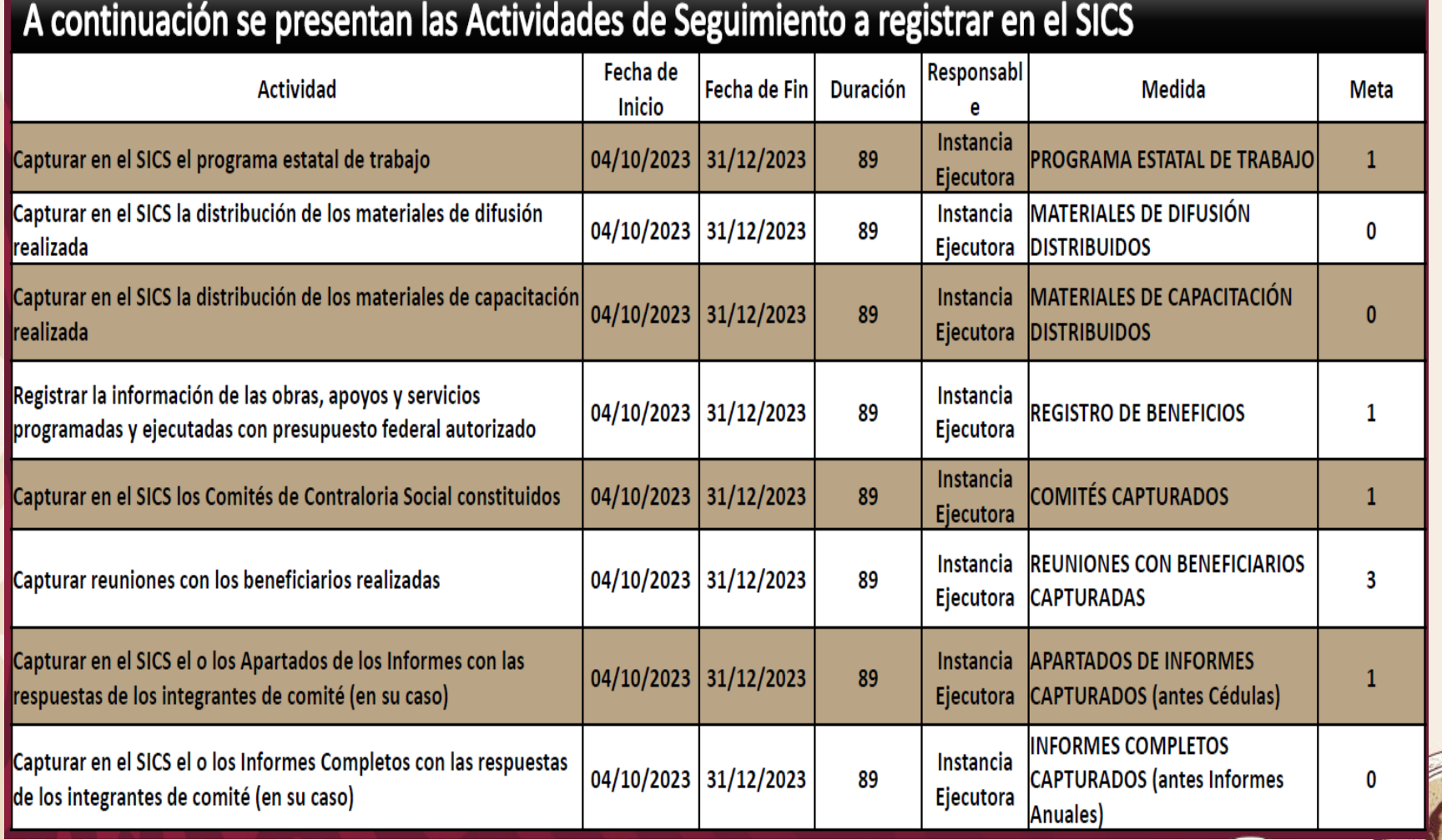

2023<br>Francisco<br>VILLA EL REVOLUCIONARIO DEL PUEBLO

# **6.- Registrar Apoyos**

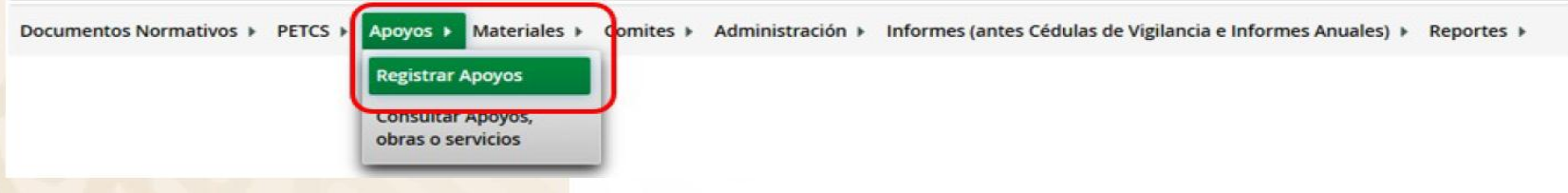

## Registrar en la siguiente ventana:

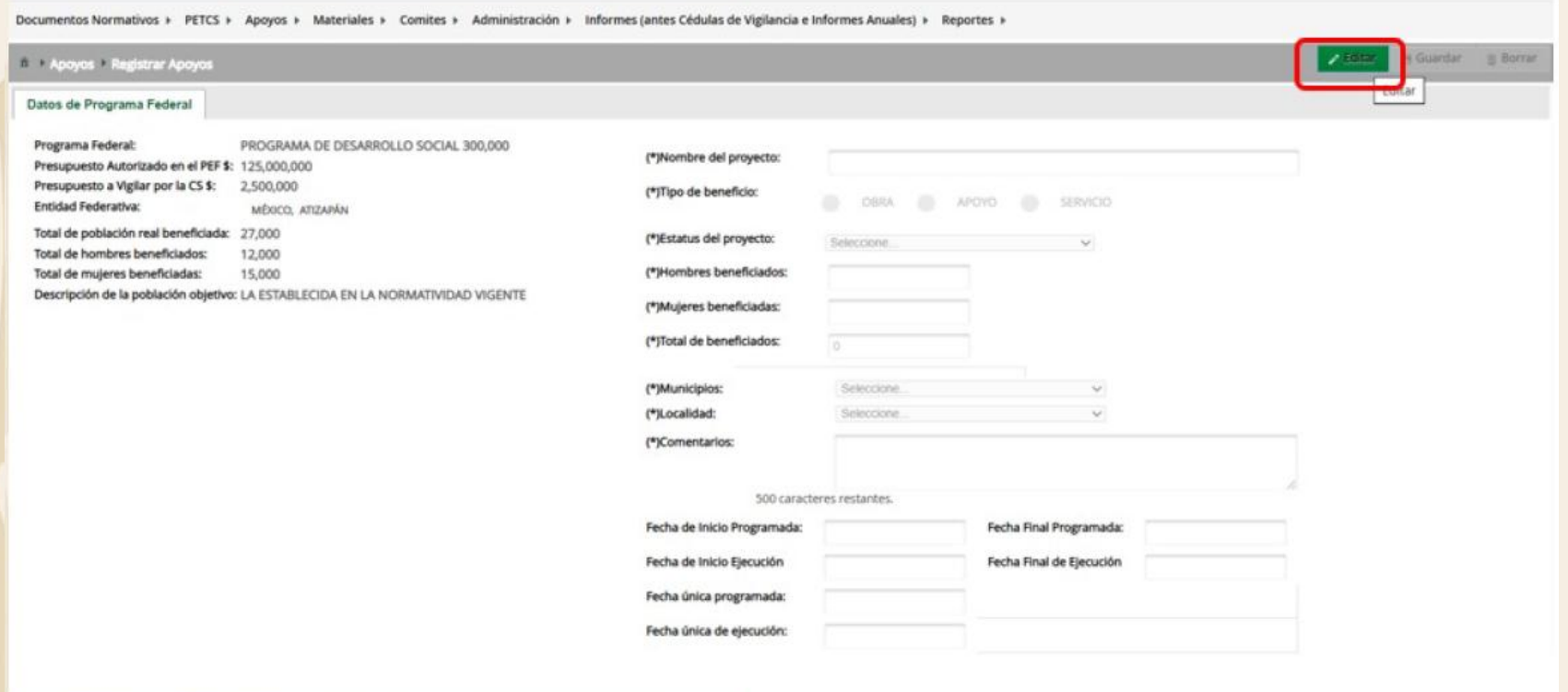

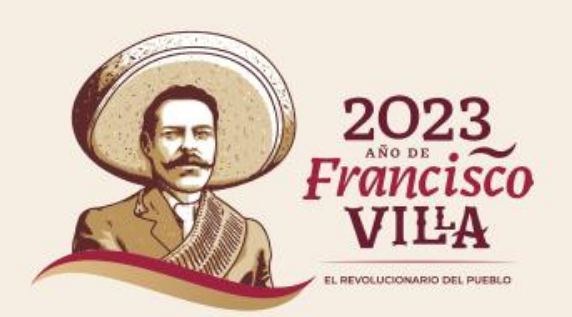

Nombre del Proyecto: Universidad Tecnológica de X-PRODEP 2023 Tipo de beneficio: Apoyo Estatus del Proyecto: Iniciado Fecha de inicio programada: 04/10/2023 Fecha final programada: 31/12/2023 Fecha de inicio de ejecución: 04/10/2023 Fecha final de ejecución: 31/12/2023

Una vez capturados los datos dar "Guardar"

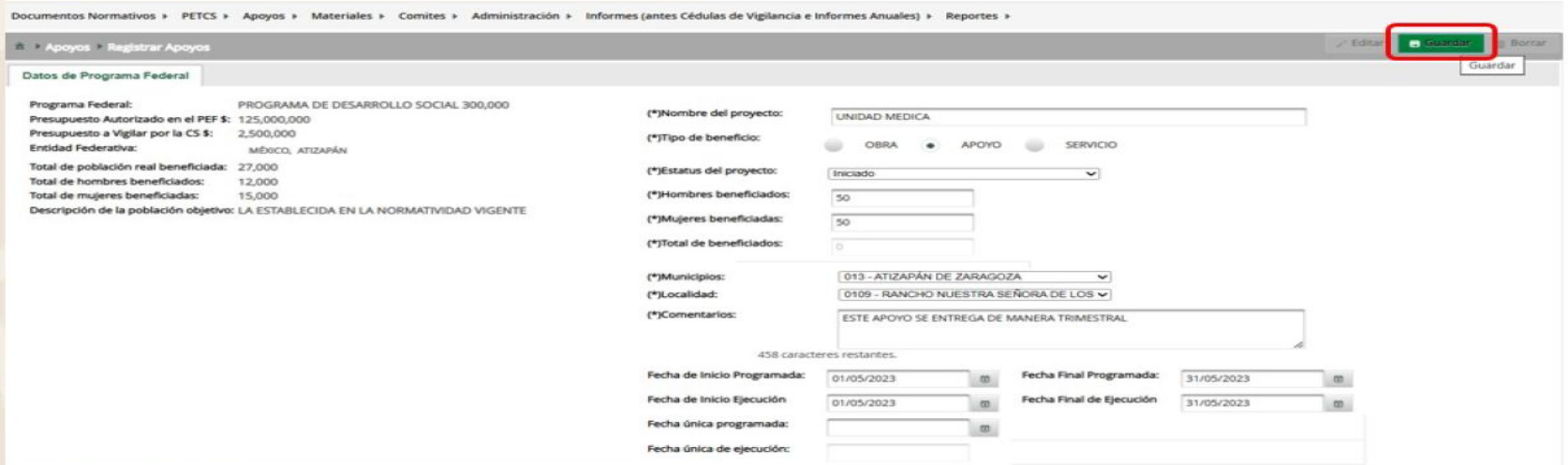

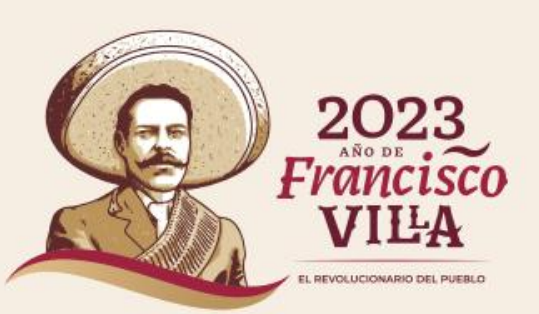

# Registrar apoyos

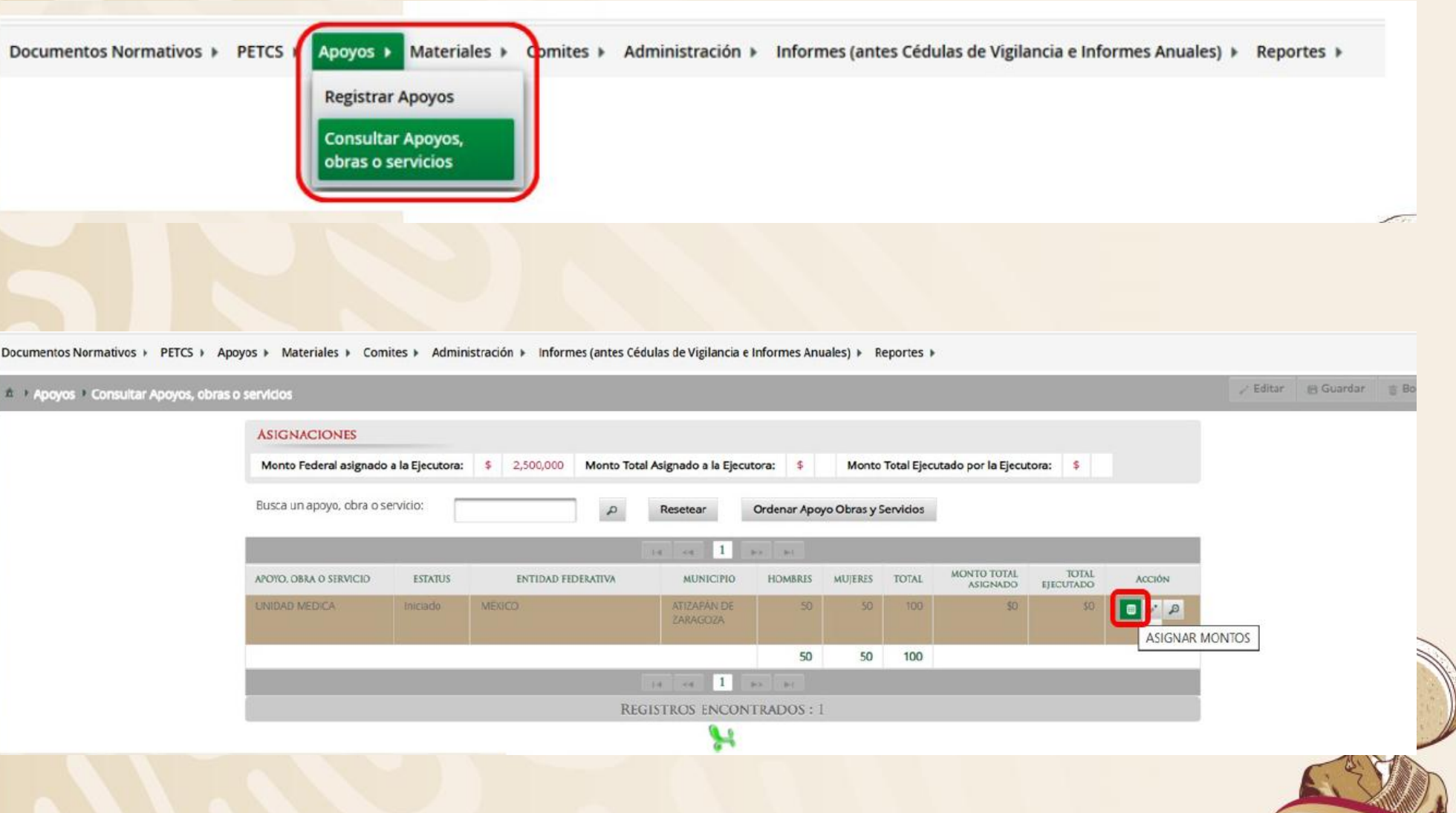

2023<br>*Francisco*<br>VILLA EL REVOLUCIONARIO DEL PUEBLO

#### Dar clic en Editar

## Solo se captura recursos Federales

Se registra cantidades enteras ya que el sistema no maneja ningún signo de pesos, comas ni puntos

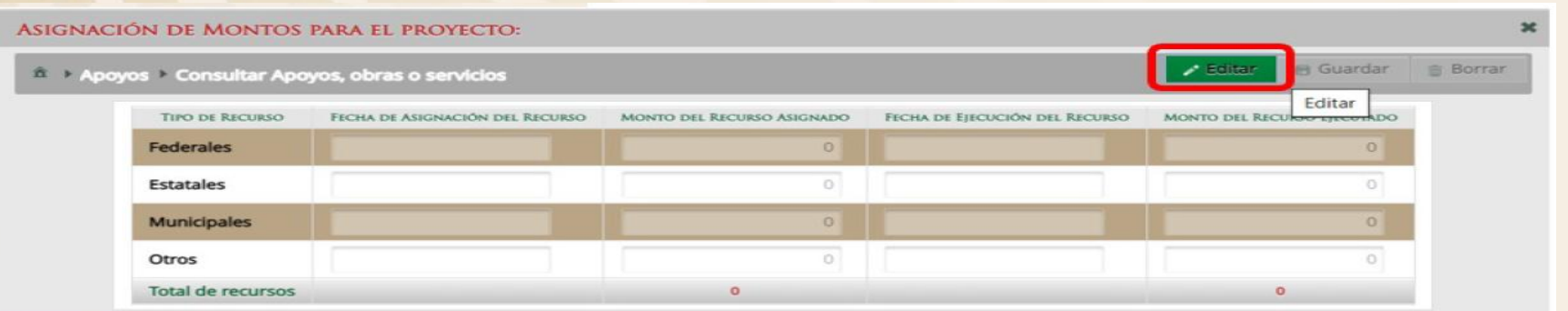

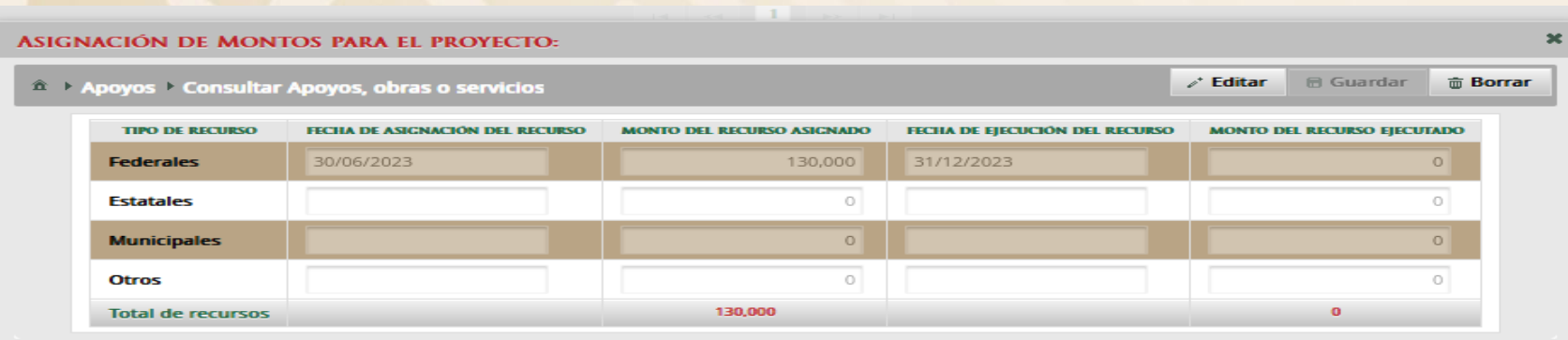

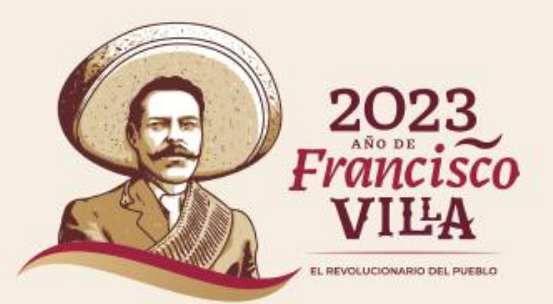

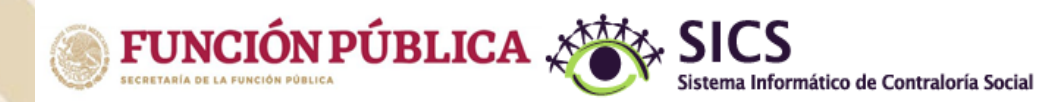

#### PROGRAMA PARA EL DESARROLLO PROFESIONAL DOCENTE - DIRECCIÓN GENERAL DE UNIVERSIDADES TECNOLÓGICAS Y POLITÉCNICAS

Documentos Normativos ▶ PETCS ▶ Apoyos ▶ Materiales ▶ Comites ▶ Administración ▶ Informes (antes Cédulas de Vigilancia e Informes Anuales) ▶ Reportes ▶

#### $\hat{a}$  > Apoyos > Consultar Apoyos, obras o servicios

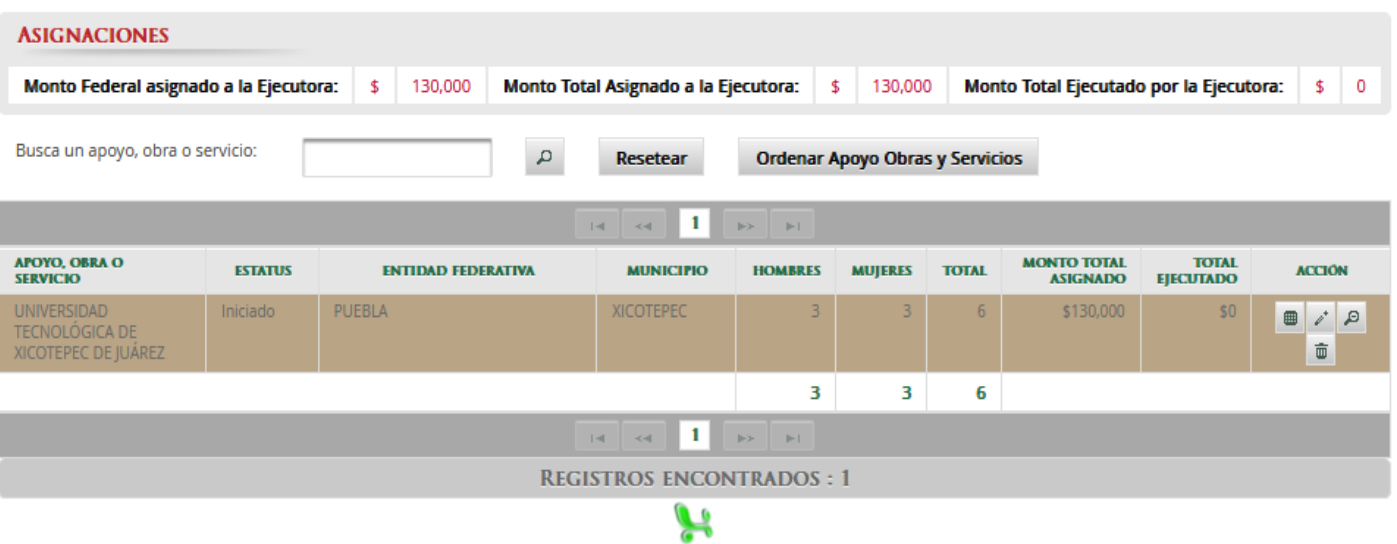

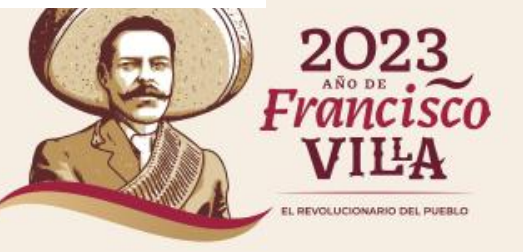

# **7.- Registrar Comité**

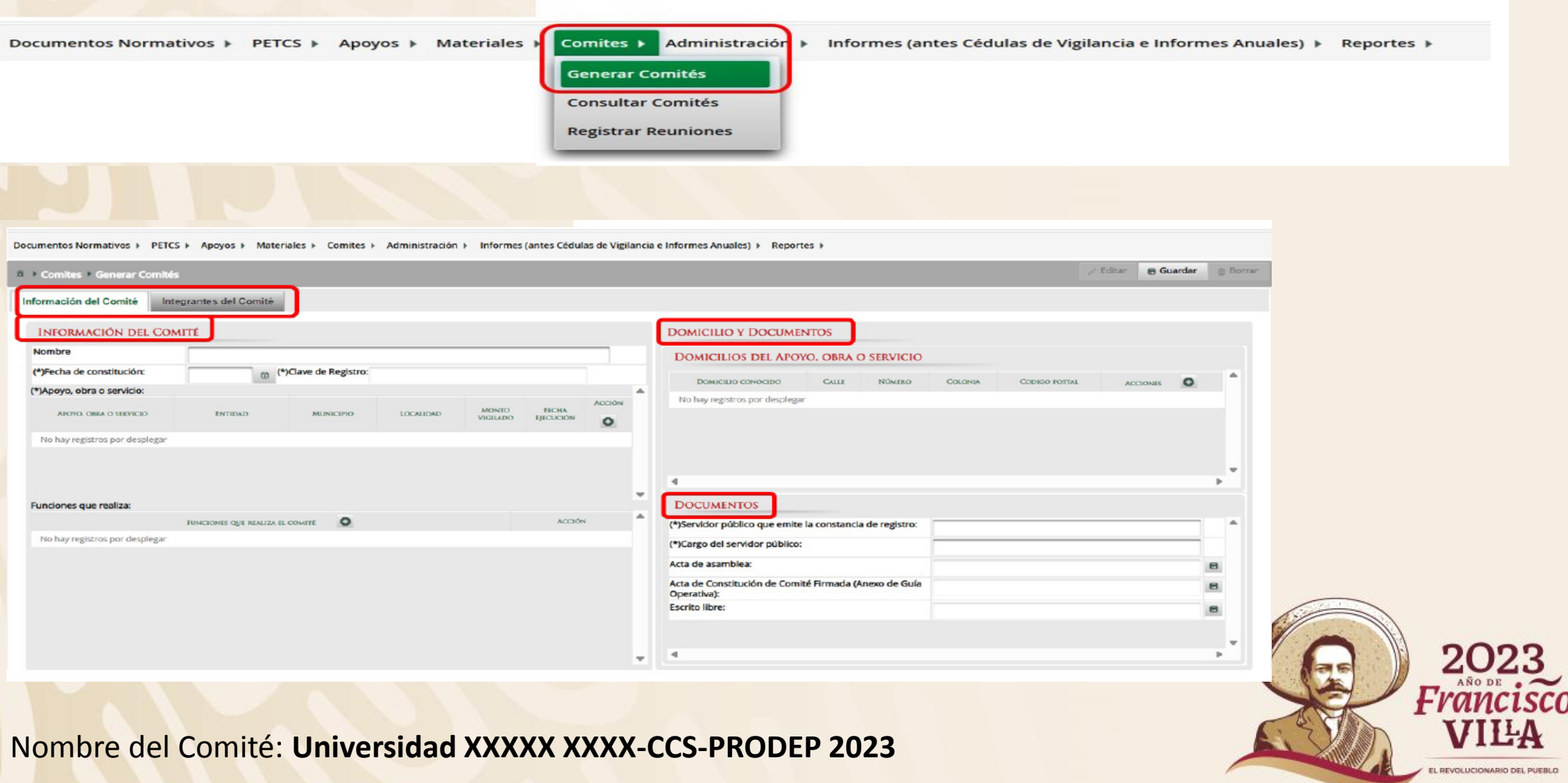

#### Apoyo, obra o servicio presione en el símbolo de suma; se abre un recuadro con el apoyo dar aceptar

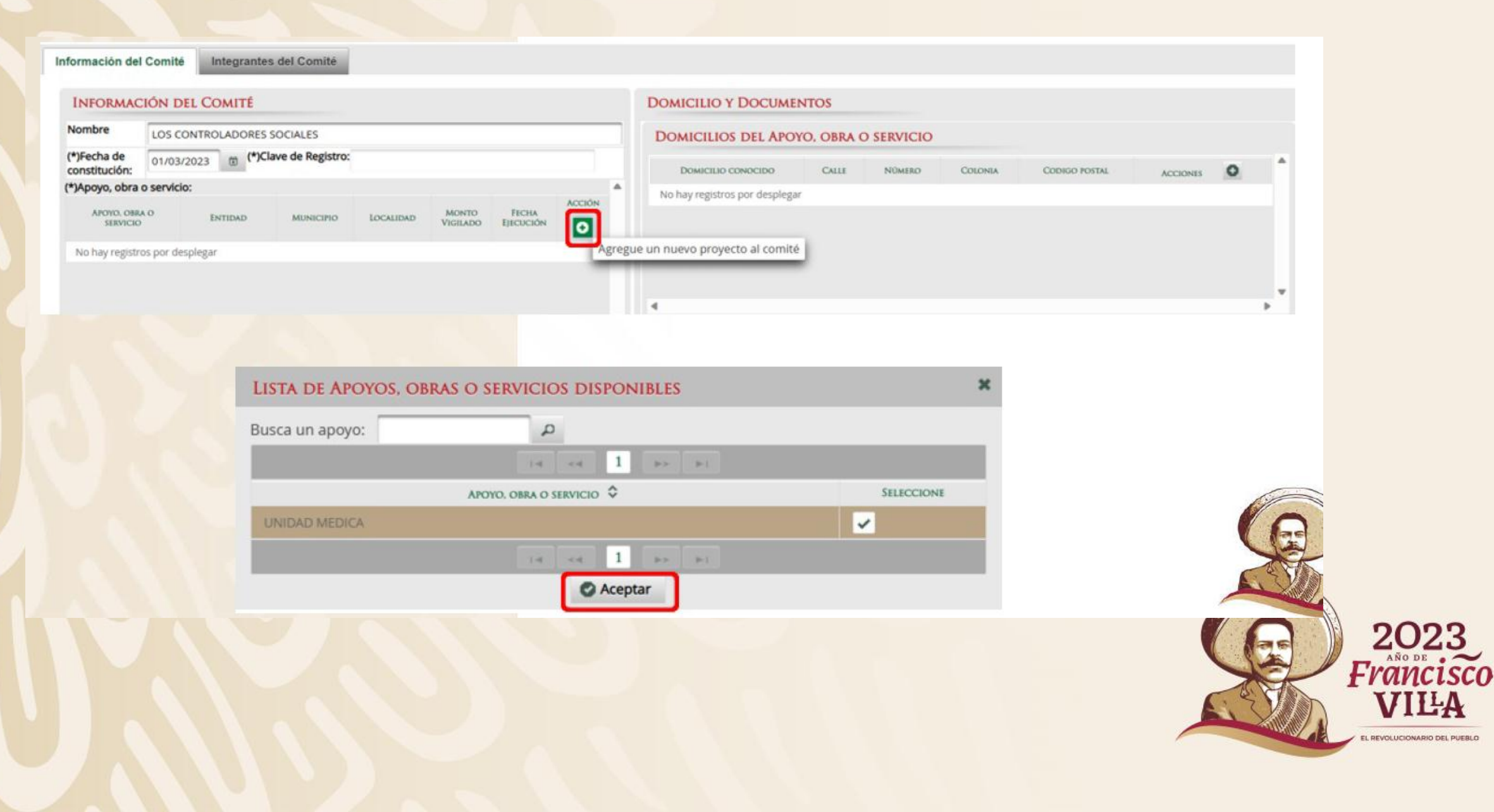

## En Funciones que realiza se despliega lista al dar clic en el botón verde, seleccionar

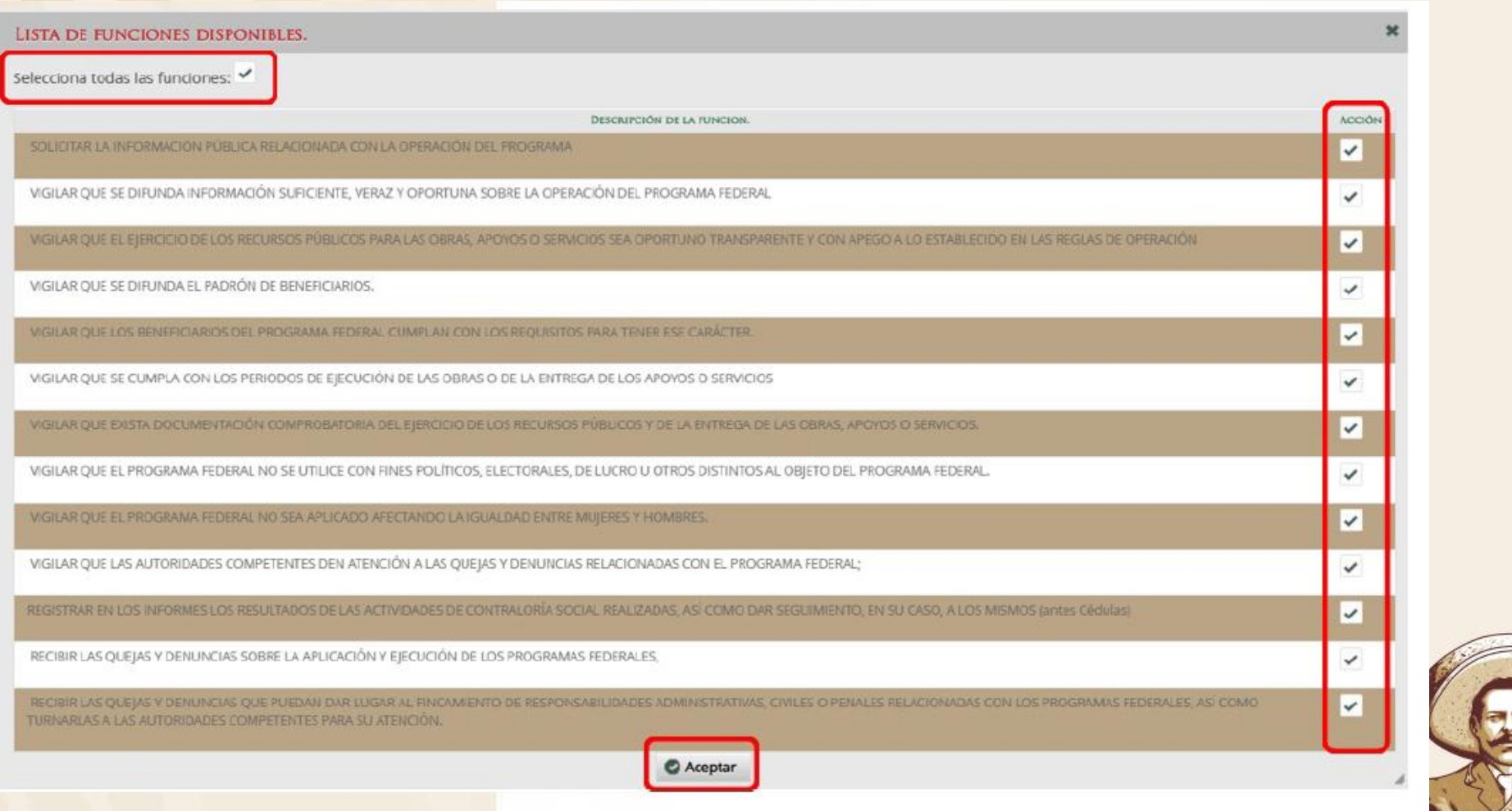

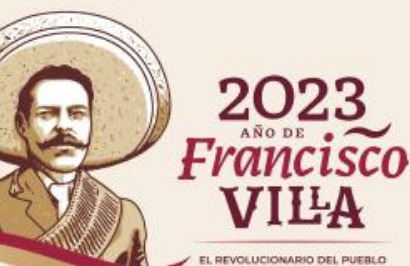

#### Llene la sección Domicilios del Apoyo, obra o servicio con la información de la Universidad

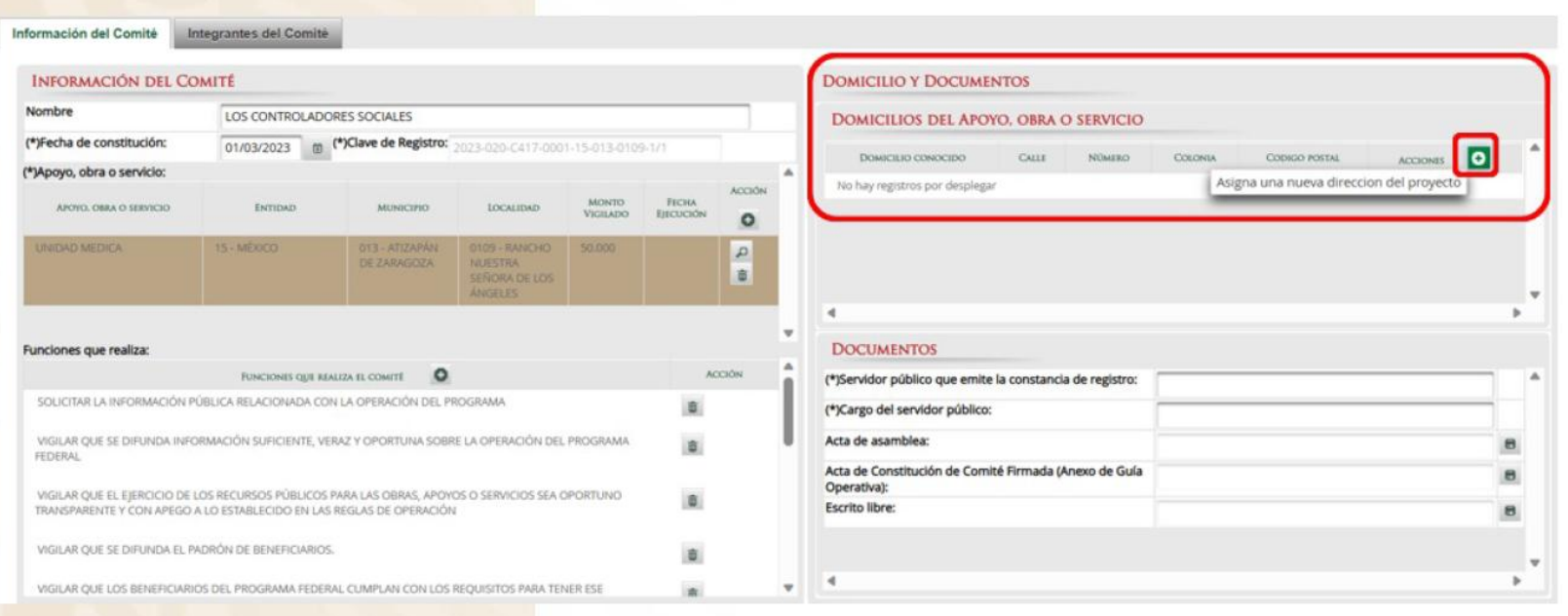

Registre los documentos

Servidor público: **Enlace de CS de la Universidad** Cargo del servidor público: **su cargo dentro de la Universidad** Acta de Asamblea: Formato A2 con nombre **A2-1 UX XXX** Acta de Constitución de comité: Formato A3 con nombre **A3 UX XXXX** Escrito Libre: Formato A3 con nombre **A3 UX XXXX**

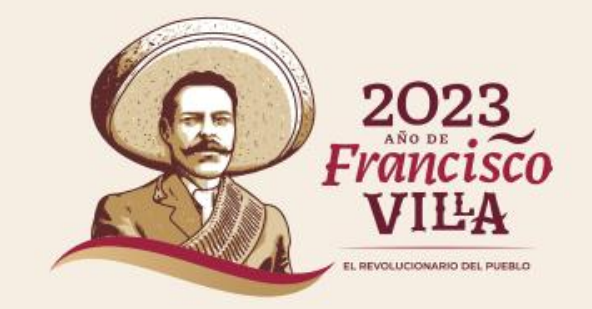

# Sección Integrantes del Comité

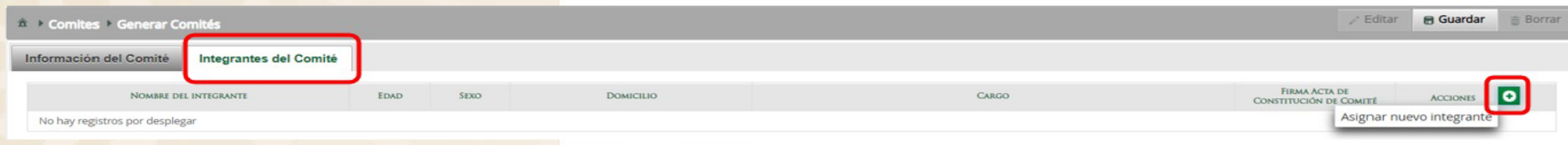

# Llenar por cada integrante del Comité

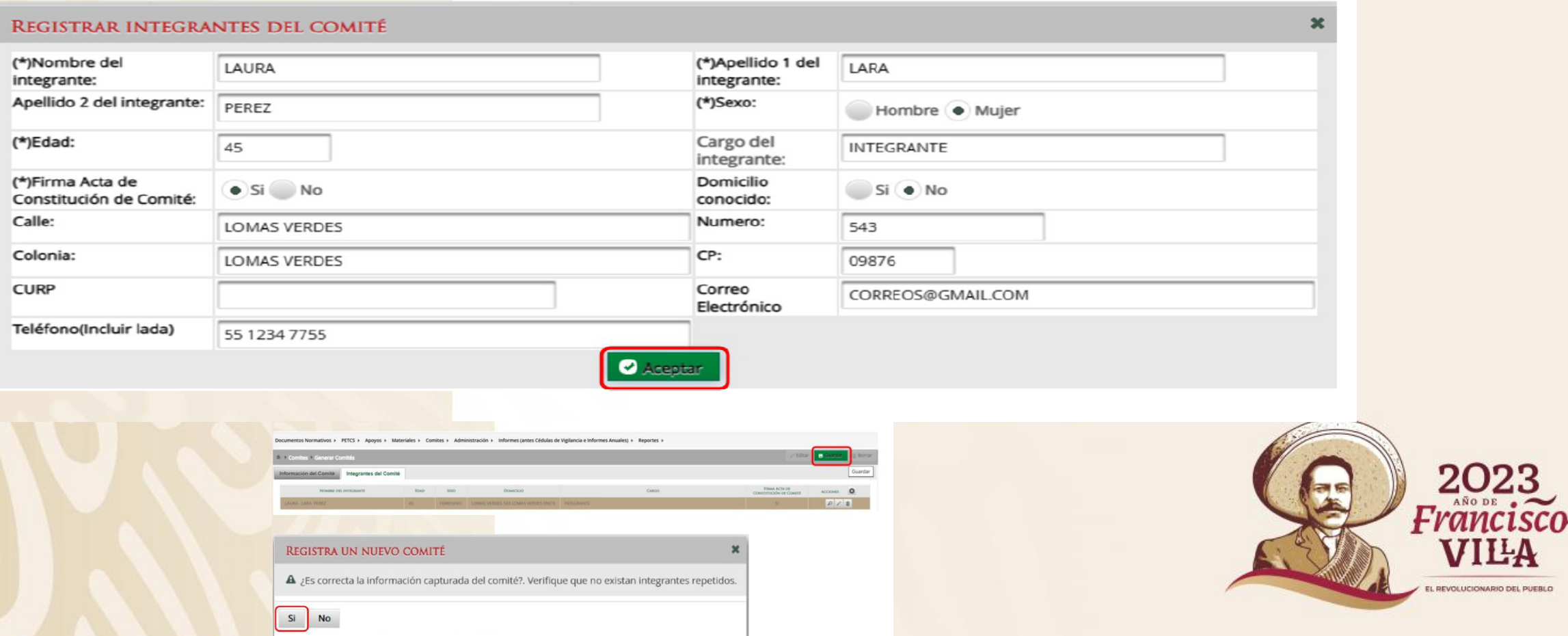

LA

## Una vez capturado el Comité podrá imprimir la constancia de Registro

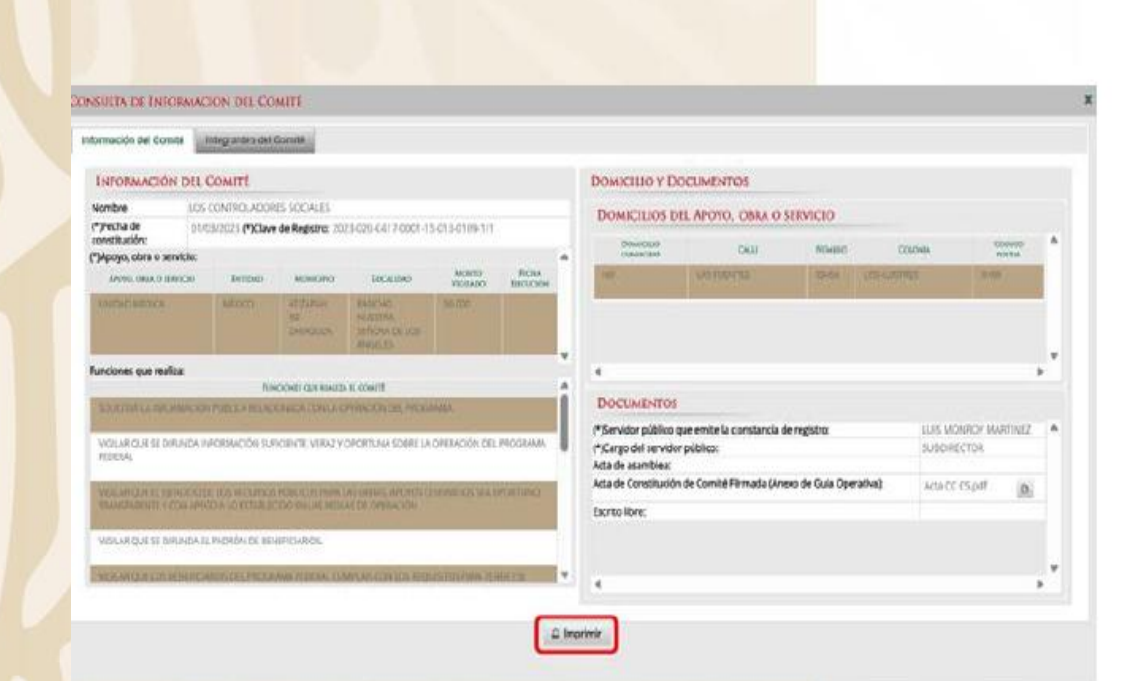

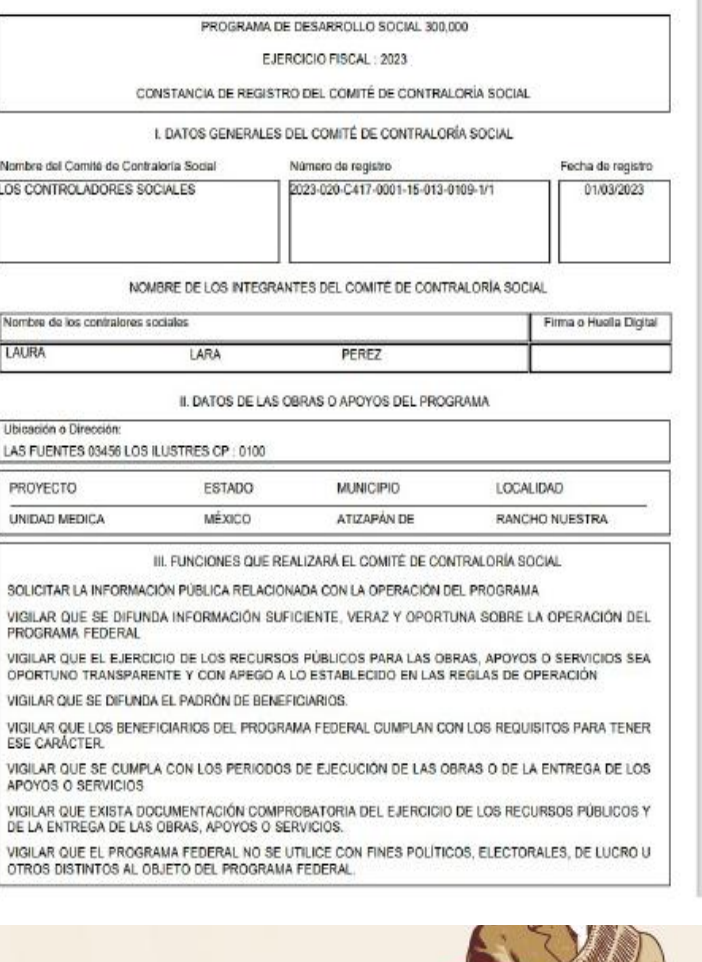

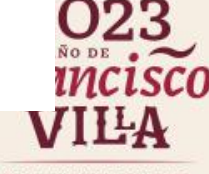

EL REVOLUCIONARIO DEL PUEBLO

#### 8.- Registrar Reuniones

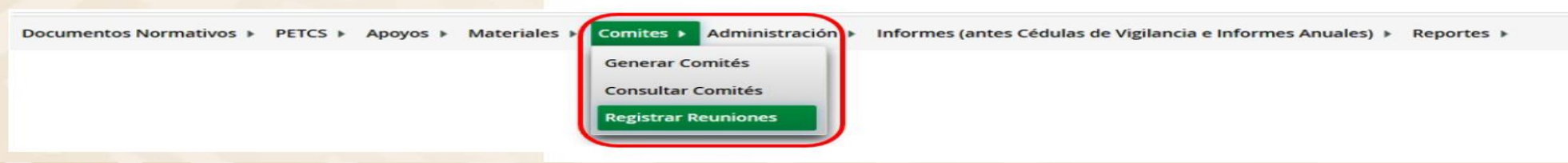

Para registrar una reunión realizada con los beneficiarios, haga clic en el ícono Agregar Nueva Reunión.

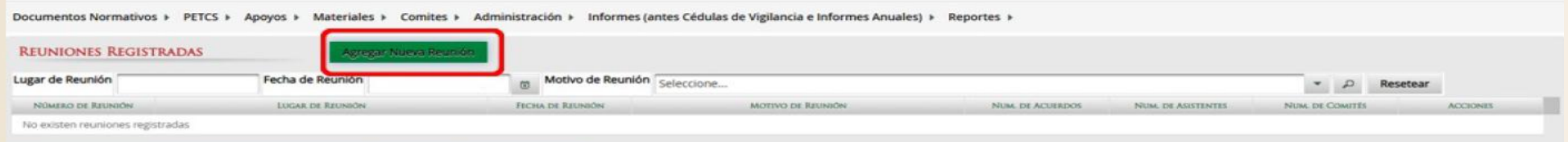

Se abrirá la siguiente pantalla, compuesta por tres pestañas:

- 1. Asistentes
- 2. Datos de la Reunión
- 3. Minuta.

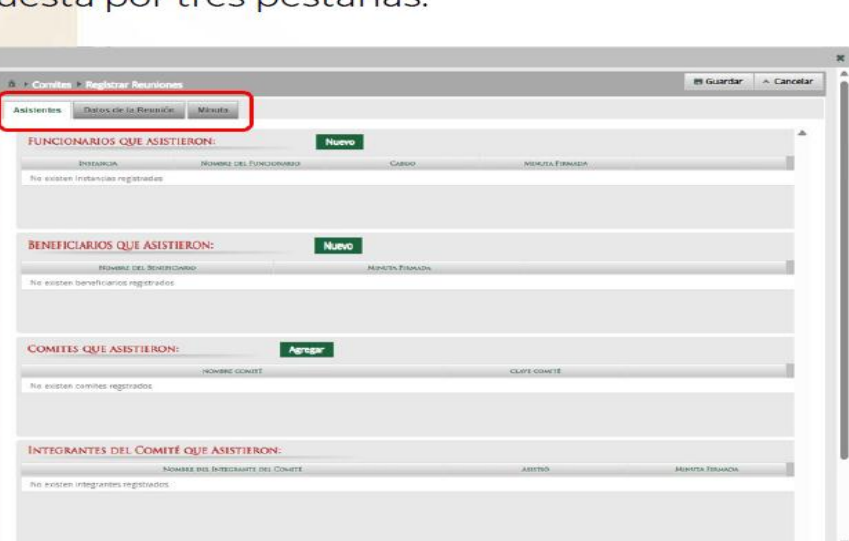

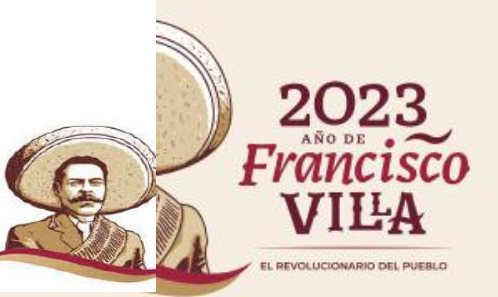

En la pestaña Asistentes, haga clic en el ícono Nuevo de la sección Funcionarios que Asistieron para registrar el tipo de Instancia presente en la reunión, el nombre del responsable, el cargo y seleccione si firmó minuta.

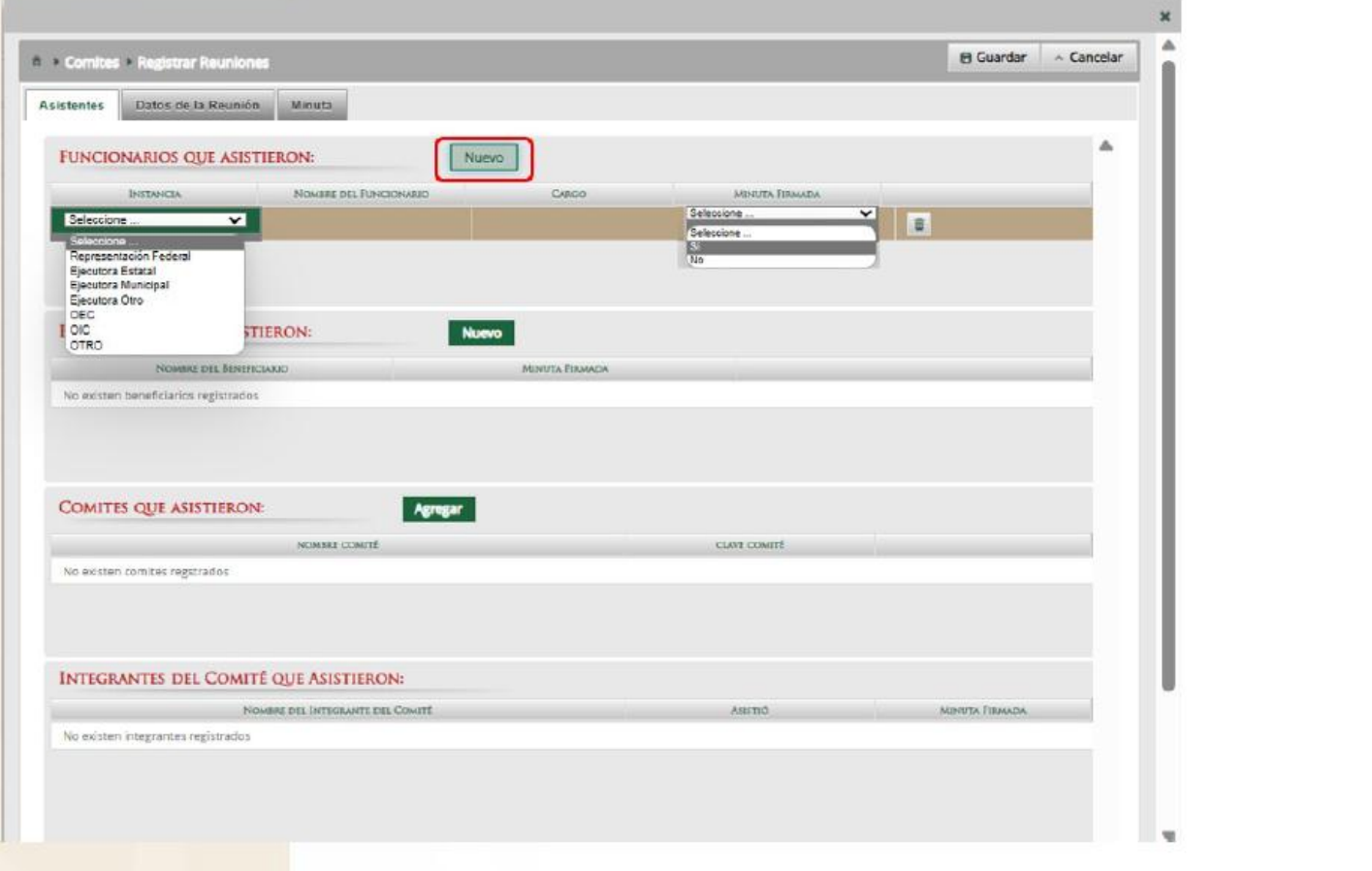

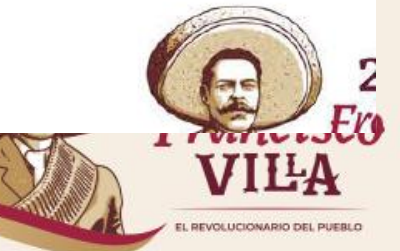

En la sección Beneficiarios que Asistieron, haga clic en el ícono Nuevo para registrar el Nombre del Beneficiario que asistió a la reunión y seleccione si firmó la minuta de la reunión.

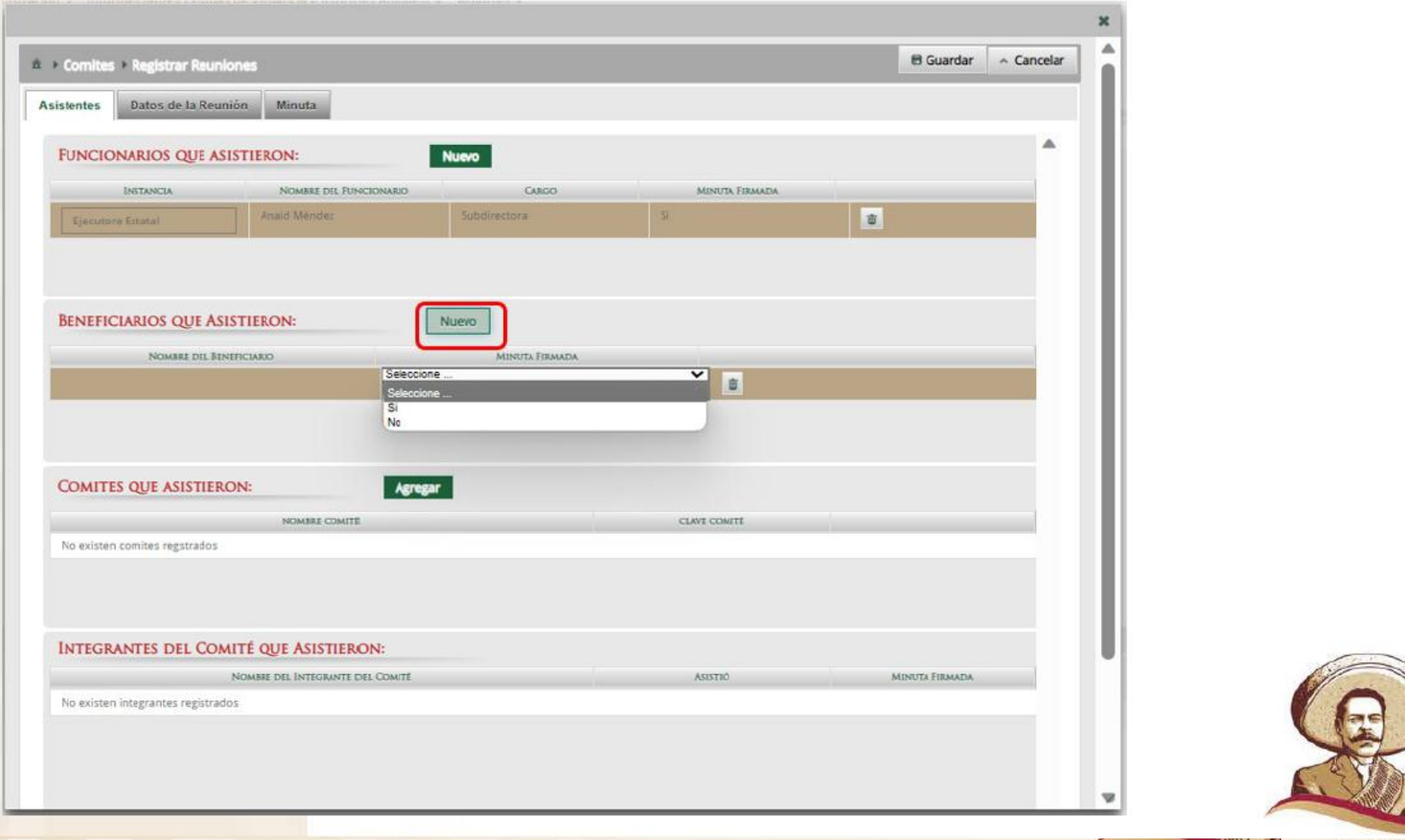

REVOLUCIONARIO DEL PUEB

En la sección Comités que Asistieron, haga clic en el ícono Agregar. En la nueva pantalla se despliegan los Comités constituidos registrados en el SICS, seleccione el o los comité que asistieron a la reunión. Al terminar de capturar la información, haga clic en Aceptar.

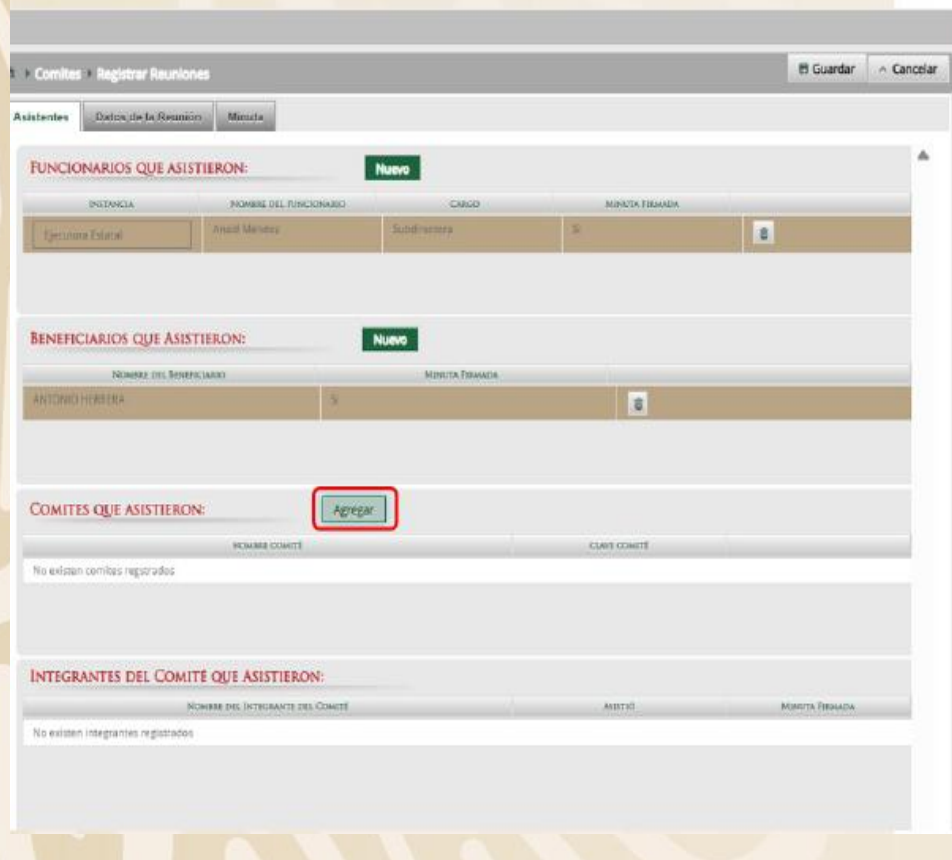

![](_page_24_Picture_10.jpeg)

En la sección Integrantes del Comité que Asistieron, automáticamente se despliega el o los Nombres del o los Integrantes del Comité vinculado a la reunión.

Indique para cada integrante de Comité sí asistió o no a la reunión y si firmó o no la minuta.

![](_page_25_Picture_2.jpeg)

![](_page_25_Picture_3.jpeg)

En la pestaña Datos de la Reunión, registre los datos de la reunión, el motivo de la reunión, los temas tratados en la reunión y los acuerdos alcanzados. Adicionalmente a los campos obligatorios, es importante seleccionar si en esa reunión se recibió alguna queja o denuncia.

**NOTA:** En la sección Acuerdos, los nombres que se despliegan en el campo Responsable del Acuerdo corresponden a los Beneficiarios, Funcionarios e Integrantes de Comité que asistieron a la reunión.

![](_page_26_Picture_16.jpeg)

![](_page_26_Picture_3.jpeg)

En la sección Minuta, se hace clic en el ícono Seleccionar Archivo a Transferir para adjuntar la minuta de la reunión que se esta registrando.

![](_page_27_Picture_8.jpeg)

![](_page_27_Picture_2.jpeg)

Una vez que haya adjuntado la minuta, haga clic en Guardar.

![](_page_28_Picture_8.jpeg)

![](_page_28_Picture_2.jpeg)

Números de Reuniones y Objetivos:

#### Primera reunión

- Constituir el Comité de Contraloría Social
- 2. Capacitar a los integrantes del Comité de CS

#### **Segunda Reunión**

- Supervisar la Distribución y Cierre del Presupuesto Asignado
- 2. Supervisar la Distribución y Cierre de los Materiales de Capacitación
- 3. Supervisar la Distribución y Cierre de los Materiales de Difusión

#### **Tercera Reunión**

- 1. Verificar que se hayan realizado todas las actividades programadas en el PITCS al cierre del año
- 2. Realizar el Informe Final de CCS y subirlo a la Página de la Universidad

#### **Cuarta Reunión**

**Elaborar reporte final de Quejas y Denuncias** 

2. Analizar los resultados y elaborar un reporte final de CS y Acciones de Mejora para el siguiente ejercicio fiscal

![](_page_29_Picture_14.jpeg)

A2-1-PRODEP-UX XXX A2-2-PRODEP-UX XXX **A2-3-PRODEP-UX XXX** A2-4-PRODEP-UX XXX

#### **9.- Cierre del Presupuesto Asignado**

Antes de llenar el Informe final cerciorarse de la cantidad final ejercida en el apartado apoyos

![](_page_30_Figure_2.jpeg)

# **10.- Capturar Informe**

Aquí se traslada los datos del formato Anexo 6:

![](_page_31_Picture_14.jpeg)

![](_page_31_Picture_3.jpeg)

![](_page_32_Picture_0.jpeg)

En la siguiente pantalla podrá registrar las respuestas de los apartados de informe y/o informe completo por Comité.

![](_page_32_Picture_25.jpeg)

Despliegue las opciones del campo Nombre del Comité, seleccionando el Comité al cuál serán registradas las respuestas del Informe de Comité.

![](_page_32_Picture_26.jpeg)

Posteriormente, despliegue las opciones del campo Informe (antes Cédula), y seleccione la opción Apartado de Informe (antes Cedula de Vigilancia).

![](_page_33_Picture_8.jpeg)

![](_page_33_Picture_2.jpeg)

Despliegue las opciones del campo Apartado de Informe (antes Cédulas), y seleccione la opc Informe Completo (antes Servicio).

Documentos Normativos ▶ PETCS ▶ Apoyos ▶ Materiales ▶ Comites ▶ Administración ▶ Informes (antes Cédulas de Vigilancia e Informes Anuales) ▶ Reportes ▶

![](_page_34_Picture_11.jpeg)

![](_page_34_Picture_3.jpeg)

Seleccione el botón Obtener Formulario para visualizar las preguntas del Informe del Comité.

El modelo de informe proporcionado por la SFP contiene cada opción de respuesta marcada con un número, es importante que al registrar las respuestas se anote el número correspondiente.

![](_page_35_Picture_9.jpeg)

Una vez que haya capturado las respuestas del Informe de Comité, haga clic en Guardar.

63 13.- EL BENEFICIO DEL PROGRAMA SE ENCUENTRA (SELECCIONE SÓLO UNA 5  $(1-6)$ **RESPUESTA)** 64 14 .- EN CASO DE QUE EL BENEFICIO DEL PROGRAMA SE ENCUENTRA  $(1-8)$ 8 SUSPENDIDO O CANCELADO INDIQUE EL MOTIVO: 65 15.- EL ÓRGANO ESTATAL DE CONTROL REALIZÓ ALGUNA DE LAS SIGUIENTES  $\overline{3}$  $(1-3)$ ACTIVIDADES CON EL COMITÉ: 15.1 ASISTIÓ A LA CONSTITUCIÓN DEL COMITÉ 15.2 PROPORCIONÓ CAPACITACIÓN 66 15.3 PROPORCIONÓ MATERIAL DE DIFUSIÓN 67 15.4 APOYÓ EN LA RECOPILACIÓN DEL INFORME DEL COMITÉ 68 15.5 RECOPILACIÓN Y ATENCIÓN DE QUEJAS Y DENUNCIAS 69 16. NOMBRE DE LA PERSONA SERVIDORA PÚBLICA QUE RECIBE ESTE 70 **INFORME** 

71 17. NOMBRE DE LA PERSONA INTEGRANTE DEL COMITÉ DE CONTRAI SOCIAL QUE ENTREGA ESTE INFORME

**OBSERVACIONES** 

![](_page_36_Picture_59.jpeg)

El sistema mostrará una pantalla de confirmación de guardado. Deberá seleccionar la opción Si cuando este de acuerdo con los datos registrados.

El sistema desplegará el siguiente mensaje de confirmación de guardado.

![](_page_37_Picture_11.jpeg)

![](_page_37_Picture_3.jpeg)

# Fuentes:

# Sistema Informático de Contraloría **Social (SICS)**

**Manual de Usuario** (Instancia Ejecutora)

![](_page_38_Picture_3.jpeg)

![](_page_38_Picture_4.jpeg)

![](_page_38_Picture_5.jpeg)

![](_page_38_Picture_6.jpeg)

![](_page_38_Picture_7.jpeg)

![](_page_39_Picture_0.jpeg)

# DGUTyP

![](_page_39_Picture_2.jpeg)

![](_page_39_Picture_3.jpeg)

![](_page_39_Picture_4.jpeg)